### **e-Form Filler User Guide**

# **(A) Overview**

1. e-Form Filler is a tool for form users to fill in an e-Form. When you opens an e-Form, the following will be displayed:-

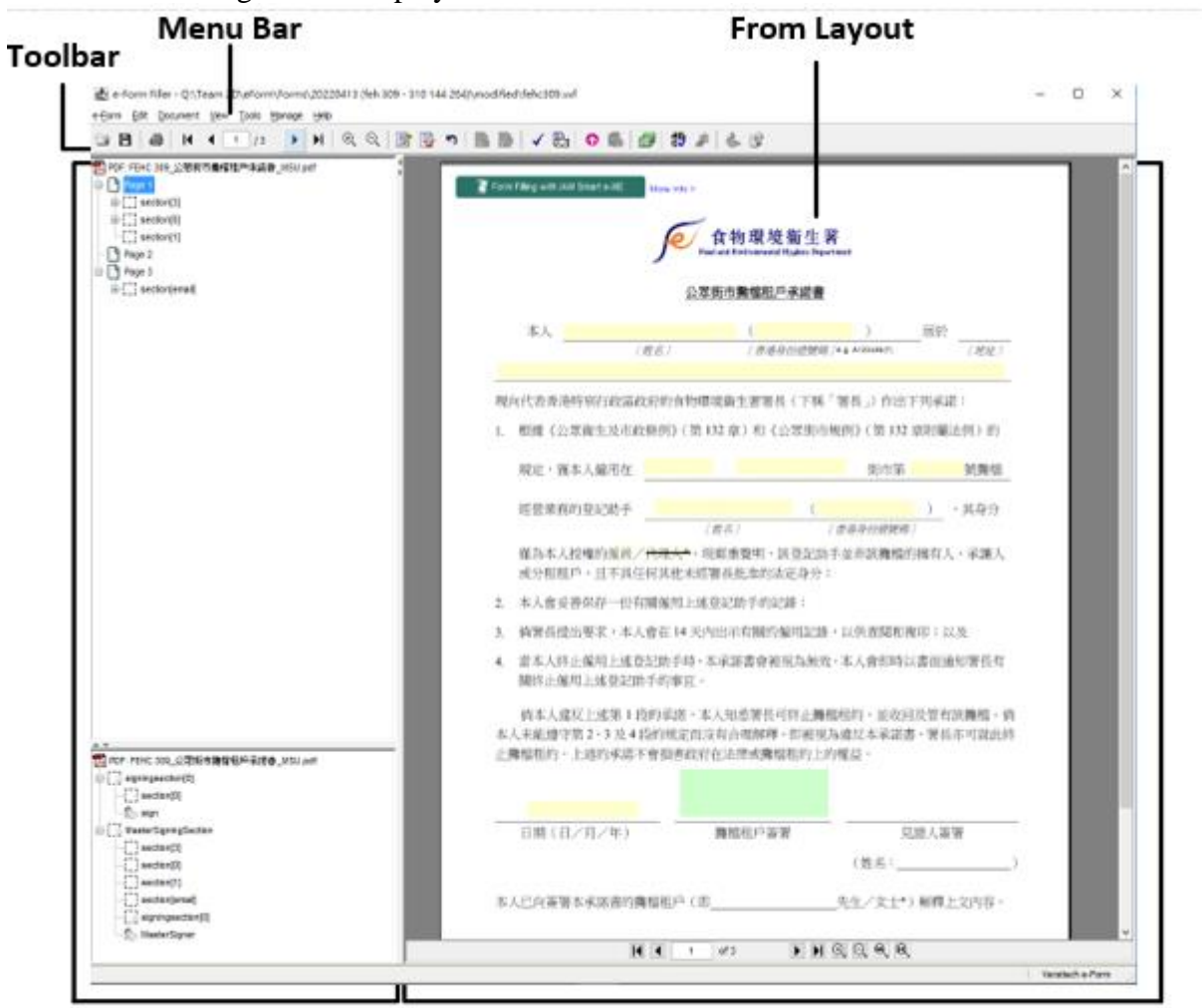

### **From Strucutre View**

### **From Layout View**

- 2. You can navigate to different form pages by:-
	- Press "Document" under the "Menu Bar" and select "First Page", "Last Page", "Previous Page", "Next Page" or "Go To Page.."
	- $\bullet$  Press the First Page  $\boxed{\parallel \bullet \parallel}$ , Last Page , Previous Page  $\boxed{\parallel \bullet \parallel}$ , Next Page button or enter the specific page number under the "Toolbar" or under the "Form Layout View"
- 3. You can re-size the form layout by:-
	- Press "View" under the "Menu Bar" and select "Zoom In", "Zoom Out", or "Zoom To.."

 $\bullet$  Press the  $\mathbb{R} \quad \mathbb{Q}$  button under the "Toolbar" or under the "Form Layout View"

**(B) Data Input**

- **Field Type Example Input Required** Radio Button  $\bigotimes_{Y_{\text{es}}} \mathbb{R} \otimes \mathbb{R}$   $\bigotimes_{N_{\text{os}}} \mathbb{R}$  Select one of the options from the group of radio buttons Strike Out  $\left(\frac{\# \#}{Mr/Mr^*}\right)$  Click the required option by strike out other unwanted items out other unwanted items Select one or multiple option(s) by □ 電郵地址: Email Address click on those required check Check Box ■ 香港通訊地址: box(es) Correspondence Address in Hong Kong Text Field Input text directly Calendar  $\times$ Calendar July  $\vert \downarrow$ 2022  $\blacktriangleright$ Today  $\mathbb{R}^3$  $\bar{\gg}$  $\|<<\|$   $\|<$ Date Field  $\begin{array}{|c|c|c|c|c|}\n\hline\n\text{S} & \text{T} & \text{T} & \text{T} & \text{S} \\
\hline\n\end{array}$  Click the date field and select date from pop-up calendar dialog  $\overline{9}$  $\overline{3}$  $\overline{4}$  $\overline{5}$  $\overline{7}$  $\overline{\mathbf{8}}$  $-6$  $10$  $11$  $12$  $14$  $15$  $16$  $\overline{13}$  $17$ 18 19 20 21 22 23 24 25 26 27 28 29 30  $31$ Clear  $\mathsf{OK}$ Cancel Time Field  $\begin{array}{|c|c|c|c|}\n\hline\n21:12 & \text{Input time in the format hh:mm}\n\end{array}$  $\lambda$ 中西區 Click the drop down field and Drop Down select one from the drop down 惠東 options 南區 灣仔區 九龍城區 File Attachment  $\frac{1}{\omega}$  Click here to attachment
- 4. You can fill the e-Form by navigate to input fields and input data as follow:-

5. For those e-Forms support form filling using iAM Smart e-ME profile, you can click the

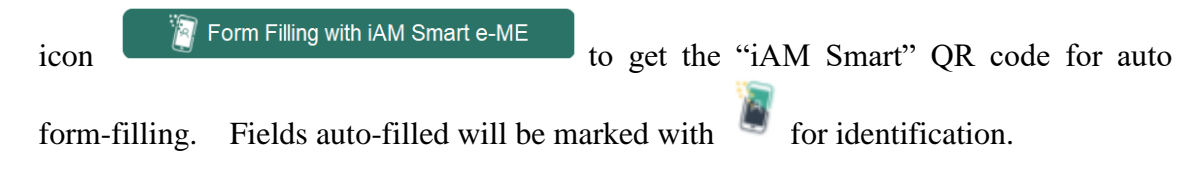

**(C) Form Signing**

6. For those e-Forms require digital signing, you will see a green box as below:-

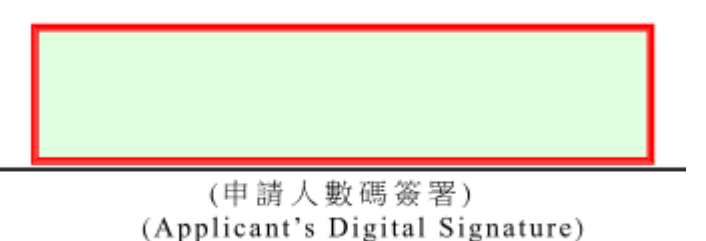

7. Click the green box and you will get the below pop-up to insert a signature image (optional) and select the signing method (mandatory). For "Select from default hardware token.." and "Select from PKCS#12 file...", you need to have HongKongPost e-Certificate while for "Use iAM Smart", you need to have been registered "iAM Smart+".

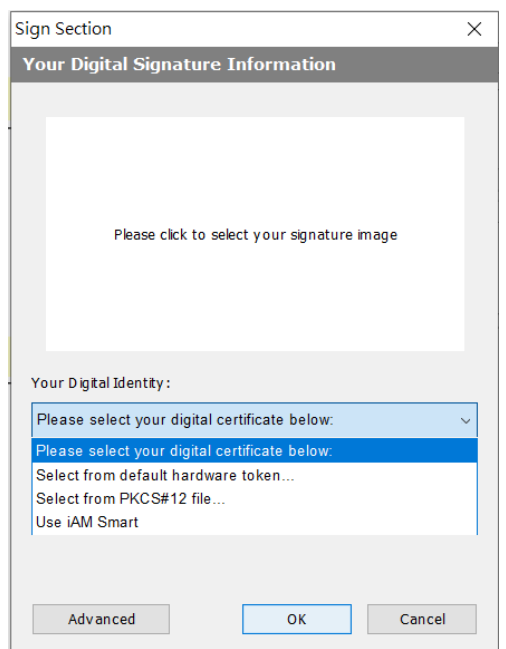

8. Once the e-Form is signed, no more update on input fields can be made.

# **(D) Form Validation**

- 9. You can check the correctness of all input data by:-
	- Press "Tools" under the "Menu Bar" and select "Validate e-Form"
	- $\bullet$  Press the  $\bullet$  button under the "Toolbar"
- 10. If there is any non-comply input, it will be popped up as below for your correction.

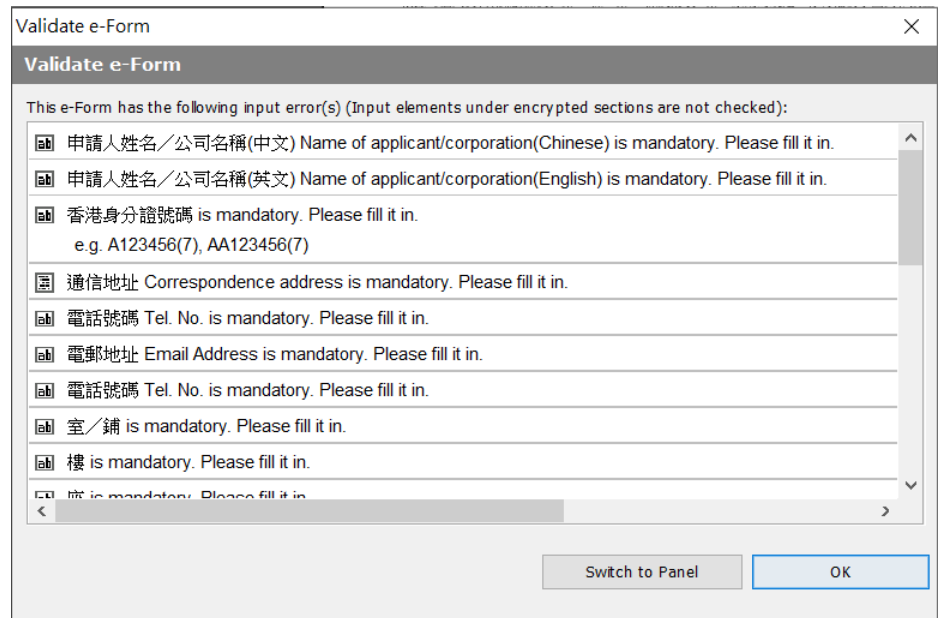

11. If all input are correct, you can get the below pop-up for confirmation.

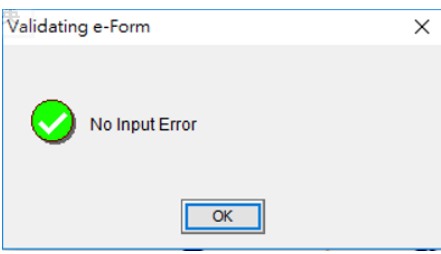

- **(E) Form Submission**
- 12. Some e-Forms  $e^{\frac{1}{2}F\sinh\theta}$  need to be printed/saved for submission while some e-Forms

can be submitted online.

- 13. For those e-Forms support online submission, you can submit the e-Form by :-
	- Press "Tools" under the "Menu Bar" and select "Submit e-Form"

• Press the button under the "Toolbar"

- 14. Before on-line submission, validation as mentioned in Section (D) will be run automatically to ensure all input are correct.
- 15. If on-line submission is successful, you will get the below acknowledgment message from **your web browser.**<br>你的電子表格已成功遞交。食物環境衛生署會盡快給你回覆。<br>Your e-Form has been successfully submitted. The Food and Environmental Hygiene Department will give a reply to you soon.